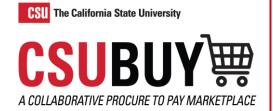

## **Updating Chartfields**

Learn how to adjust and apply expenses to Chartfields. Chartfields will always populate automatically if they have been defaulted in the profile but can be adjusted using this process.

## SPLIT TOTALS BY UPDATING A REQUISITION'S CHARTFIELD

- 1. Navigate to Orders > Search > Requisitions.
- 2. Open the requisition you would like to edit.
- Select the Line Action Items ellipses in the Item section and select Override > Chartfield in the drop-down menu or select the Edit Chartfield pencil icon. The Override: Chatfield box displays.

| \$ | Status         | Item       |                                          |          | Catalog No.                           | Size/Packaging   | Unit Price | Quantity            | Ext. Price                  |
|----|----------------|------------|------------------------------------------|----------|---------------------------------------|------------------|------------|---------------------|-----------------------------|
| 1  | G              | Ocean Scie | nce Kit                                  |          | GEO602                                | КТ               | 86.25      | 1 KT                | 86.25 3                     |
|    | ITEM D         | etails 🛅   |                                          |          |                                       |                  |            |                     | ø                           |
| `  | TAX CO         | DDE        |                                          |          |                                       |                  |            | Values have been ov | verridden for this line 🖍 📋 |
| /  | CHART          | FIELD      |                                          |          |                                       |                  |            | Values have been ov | verridden 3 e 🖍 🖬           |
|    | Busin          | ess Unit   | Fund                                     | DeptID   | Account                               | Account Override | e Program  | Class               | Project                     |
|    | FRSN<br>CSU Fr |            | 00001_FRSNO<br>AM Conversion-SCO<br>0525 | no value | 660003_FR<br>Supplies and<br>Services |                  | no value   | no value            | no value                    |

- 4. To add additional lines, select the **Plus** icon.
- 5. Enter Chartfield information in the fields. Any field with an asterisk is required. For additional lines edit the fields. Every line's columns will need to be updated manually or copied.
- When splitting a Chartfield determine how it will be split. Select the % of Price drop-down menu to edit this option.
- Enter the correct split percentage or total in the distribution fields. Select the **Checkmark** icon to verify the Split Total is equal to 100% or quantity.
- 8. Select Save.

|         |          |          | 6                               |
|---------|----------|----------|---------------------------------|
| Program | Class    | Project  | % of Price 🗸                    |
| Search  | Q Search | Q Search | Q 60<br>(51.75 USD)             |
| Search  | Q Search | Q Search | Q 40 (34.50 USD)                |
|         |          |          | Split Total 100%<br>(86.25 USD) |